# **Setup Allen Bradley RSLINX RS232 DF1 Driver for Equustek DLPCI/104 to go online with PLC5 Using RSLOGIX5**

#### Start RSLINX & Click on Configure Drivers.

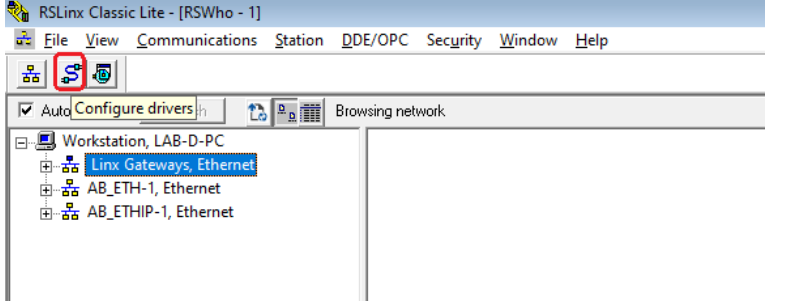

# From the Drop menu of Available Driver Types, select RS232 DF1 devices.

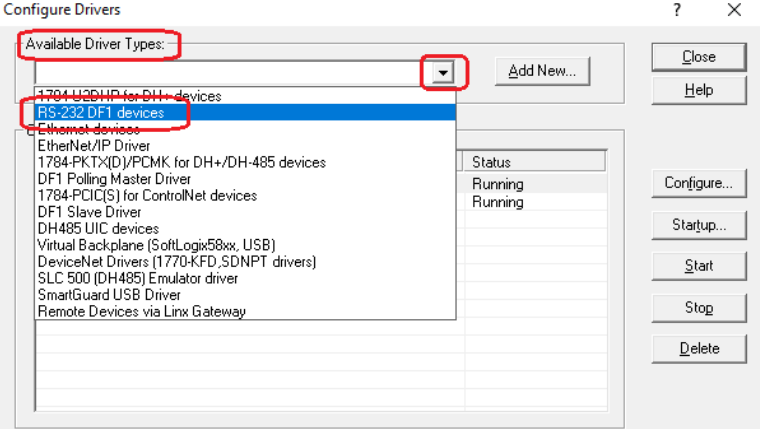

#### Click on Add New.

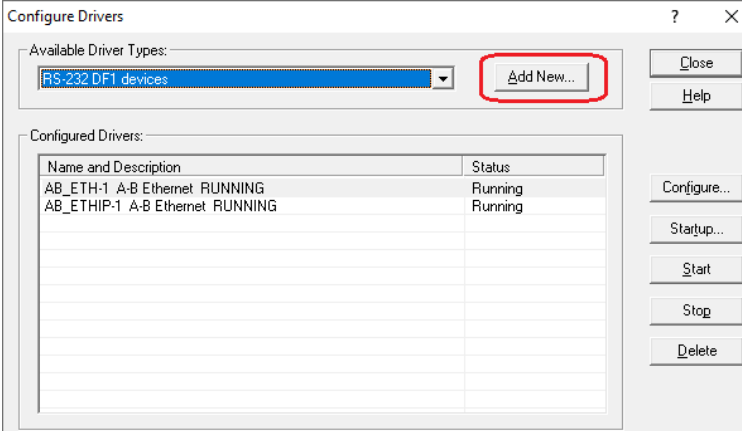

Type a name for the driver and click on Ok.

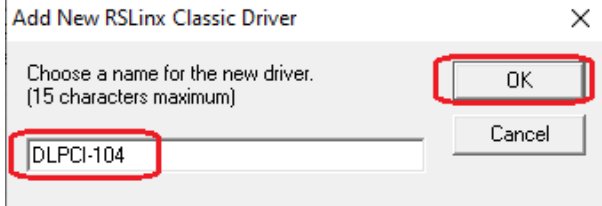

# In Configure RS-232 DF1 Devices Window, Select the serial port of the DLPCI/104 & Click On AutoConfigure.

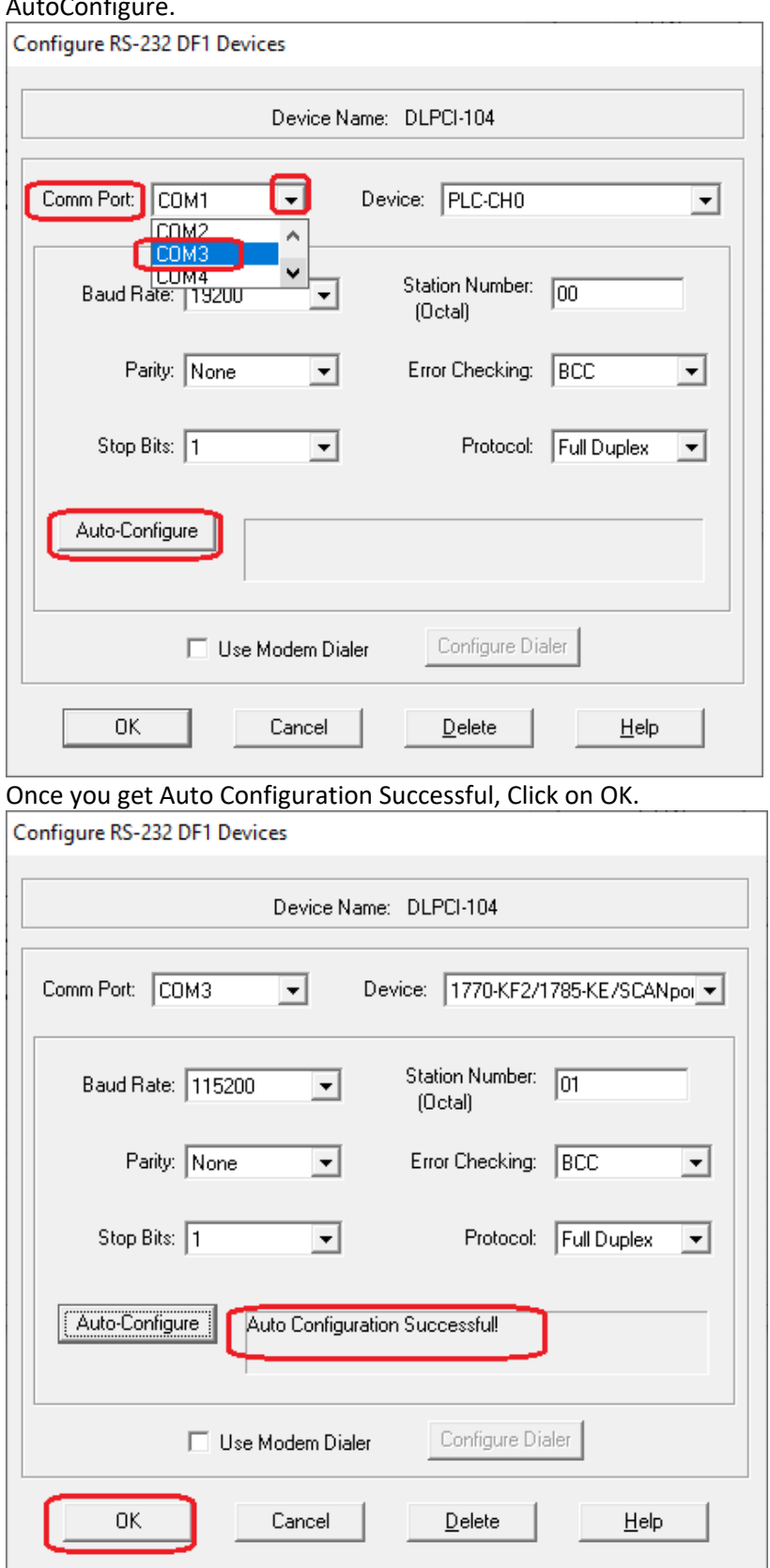

When DLPCI/104 RS232-DF1 Driver has the Running status, Click on Close.

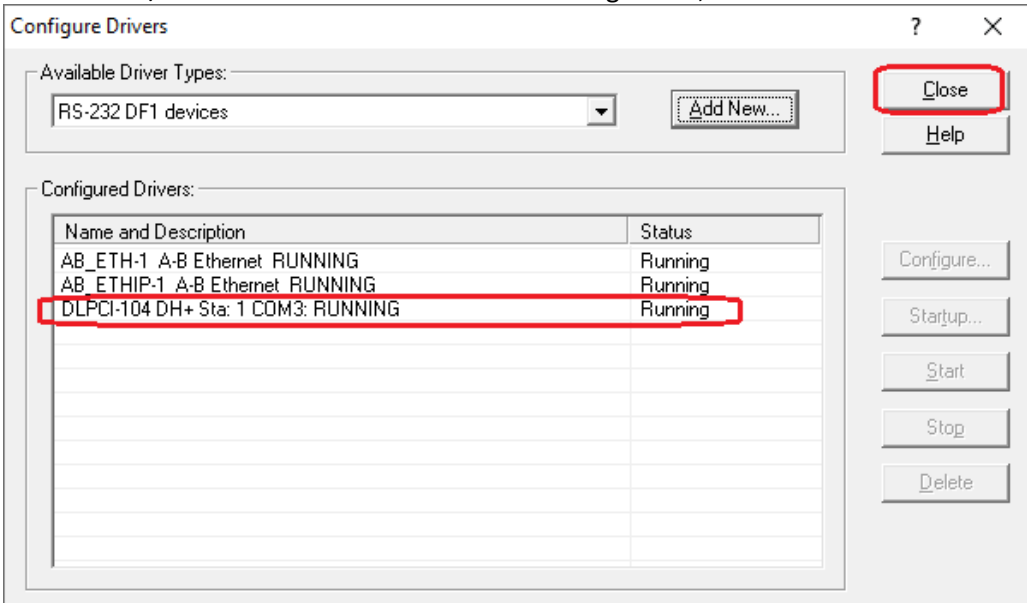

Click on the DLPCI/104 driver just created & check mark Auto Browse to see all the node that are online on the DH+ network, to see SLC504, PLC5 and a Control Logix with the DLPCI/104 as a Workstation.

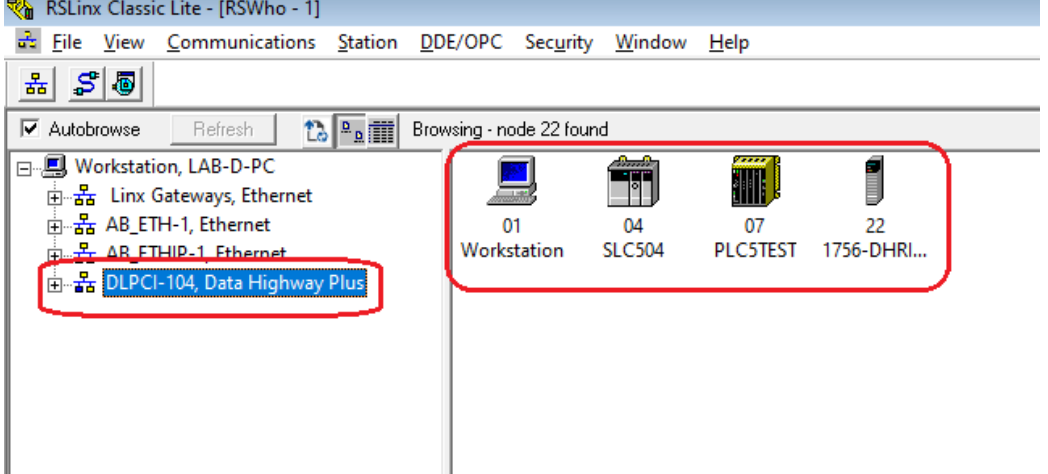

Now to go online with the PLC5 start RSLOGIX5 & Under Comms click System Comms.

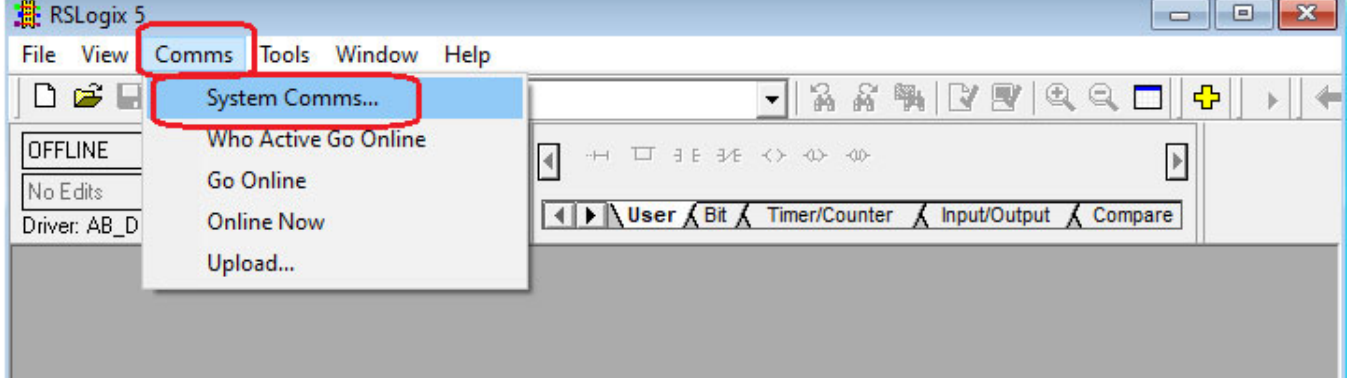

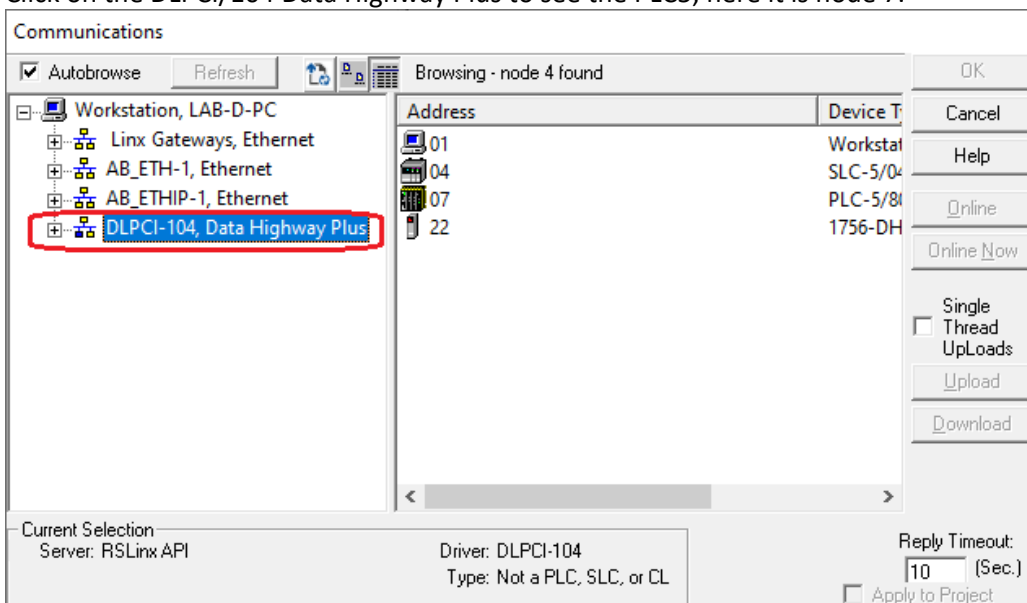

## Click on the DLPCI/104 Data Highway Plus to see the PLC5, here it is node 7.

# Click on PLC5 then Click on Online

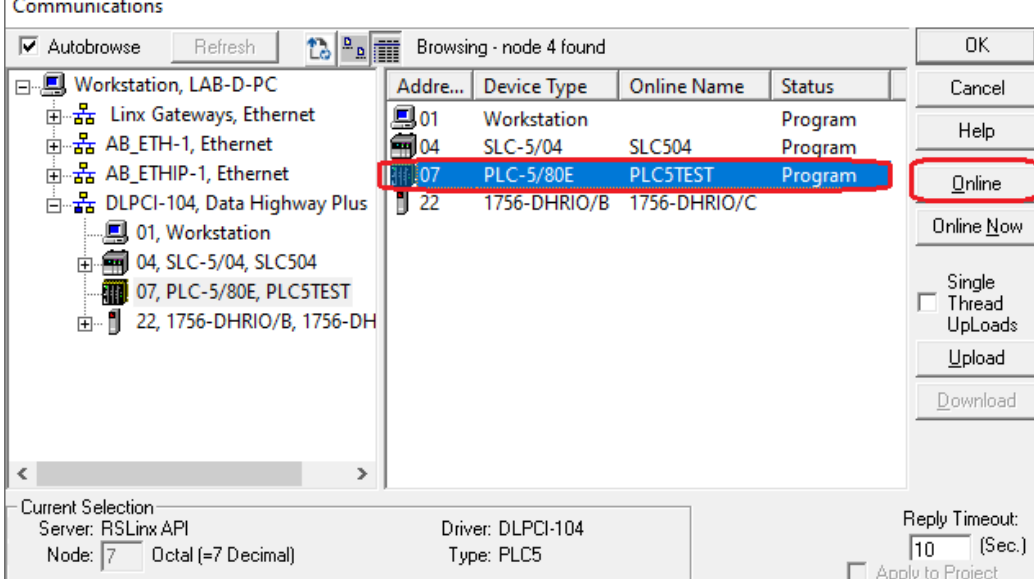

### Click on Create New File

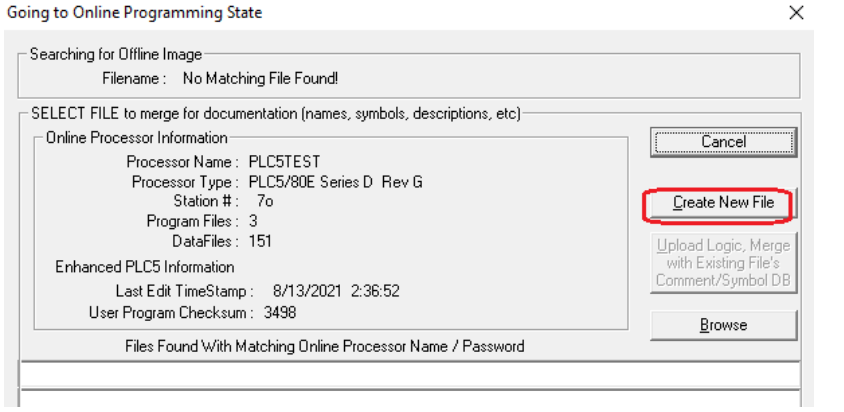

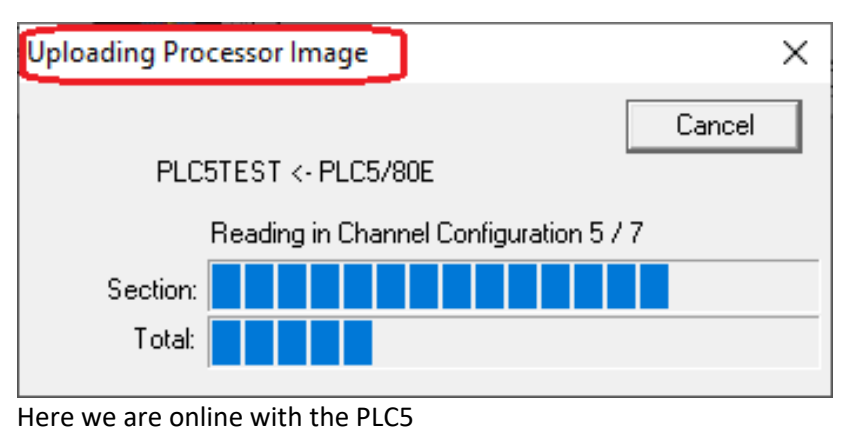

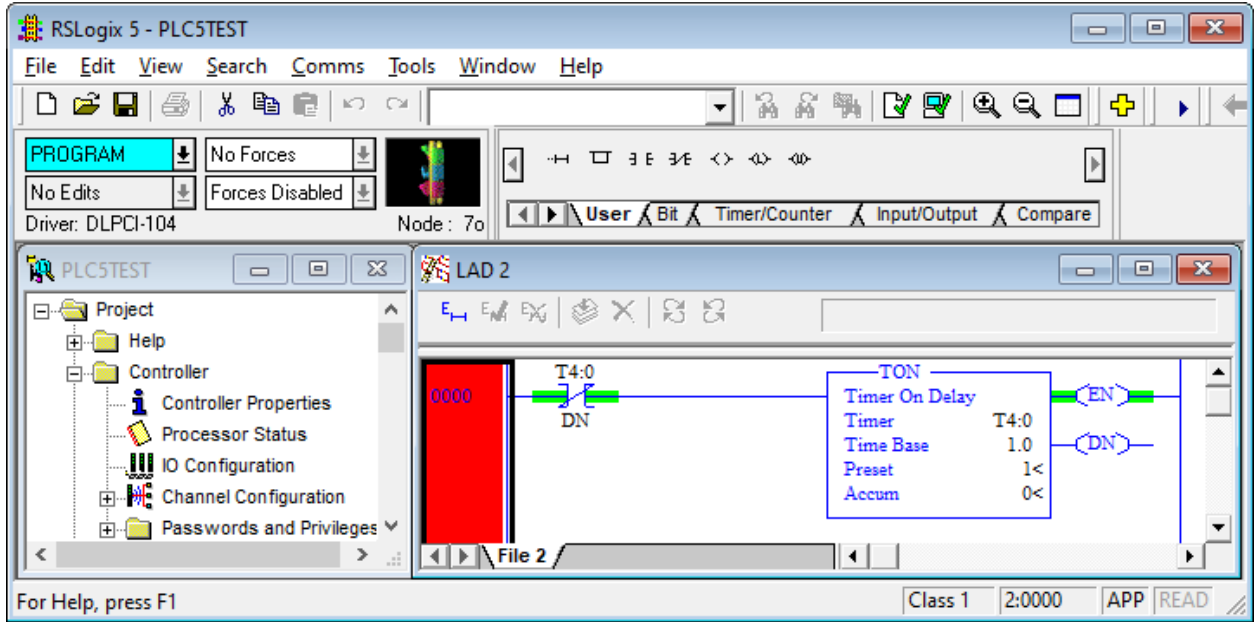

In Similar procedure we can go online with the SLC504 using RSLOGIX500 if needed.